## Procedure for Installing the capsid\_image ChimeraX Command Bundle

The capsid image command is installed using a ChimeraX Bundle, which consists of python code that provides the functionality of the command, and an XML file that provides information about the bundle such as its name and a description of the command.

The capsid image package has the following structure:

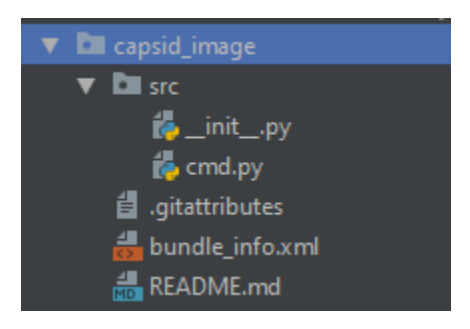

The specifics of this structure are not necessary for installing the bundle, all you need is the folder.

- 1. Acquire the bundle archive as capsid image.zip.
- 2. Extract the bundle to a location of your choice. (I have the bundle in: 'C:\Users\Colin Brown\PycharmProjects\chimerax\capsid\_image')
- 3. Now that you have a copy of the bundle, installation will be done via ChimeraX.
- 4. Launch your copy of ChimeraX.
- 5. In the command input of ChimeraX type the following command.

a. *devel install [path to bundle folder]*

- 6. If the installation was successful the following will appear in the ChimeraX Output. Successfully installed ChimeraX-Capsid-image-0.1 Installed ChimeraX-Capsid-image (0.1)
- 7. Test the standard functionality of the new command by running the following command and ensuring that you get the following output.

a. "capsid\_image 2xgk [path\_to\_save]"

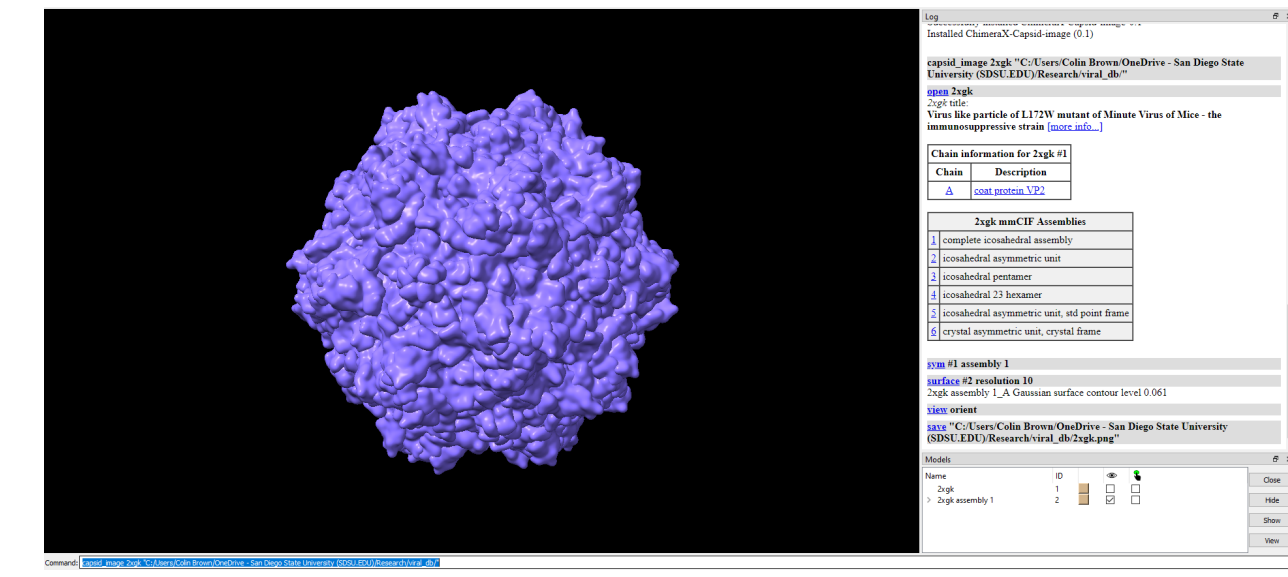

8. The command is just a way to run the following commands in order.

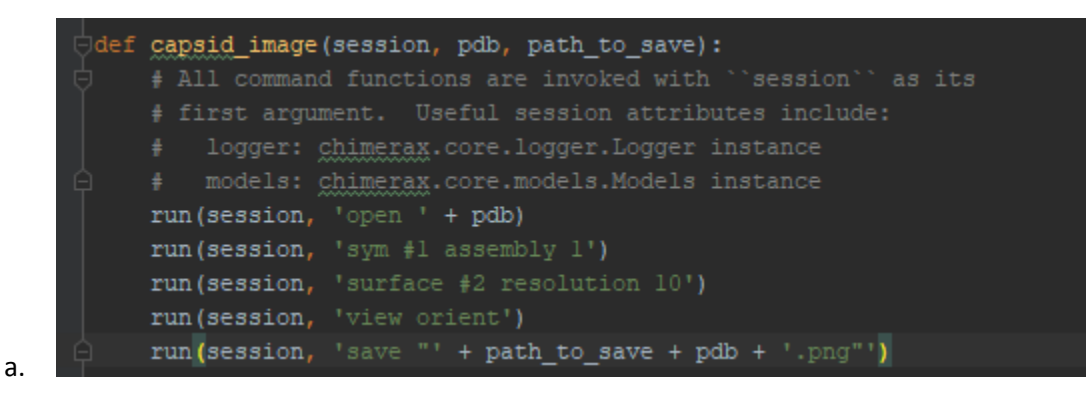

Reinstalling during testing:

- 1. Restart ChimeraX
- 2. In the command input of ChimeraX type the following commands.
	- a. *devel clean [path to bundle folder]*
	- *b. devel install [path to bundle folder]*
- 3. Test by running the command 'capsid\_image [pdb ID] ['some valid path']'